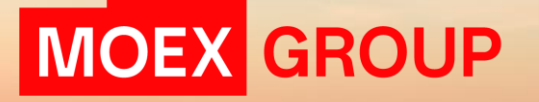

# MOEX Dealing – Инструкция по заведению заявки в ТКС Валютного рынка

## ВХОД В СИСТЕМУ

*Использование функционала возможно при установке версии 2.23.12.56 и выше* 

### Для получения доступа к ТКС Валютного рынка через MOEX

Dealing необходимо заполнить заявление по ссылке:

<https://fs.moex.com/files/24123>

При этом заранее необходимо заключить договор ИТО, если этого еще не было сделано

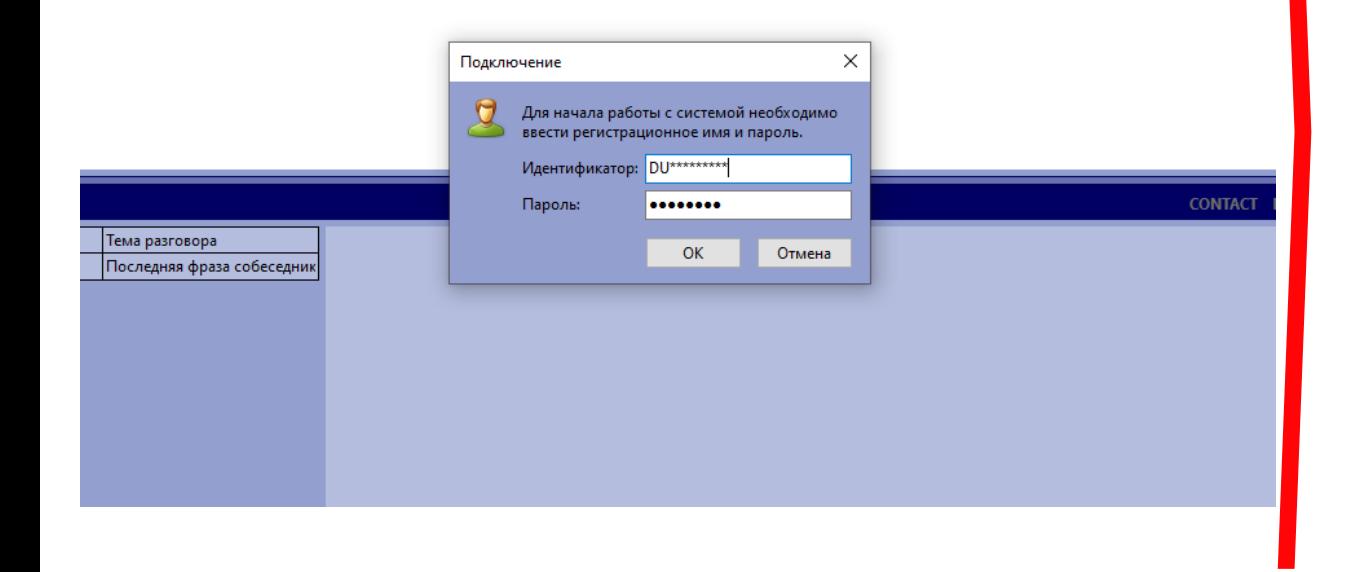

#### Заполнение в случае присвоения новых логинов:

#### $\overline{2.1}$  присвоить новые логины внутри указанной группы:

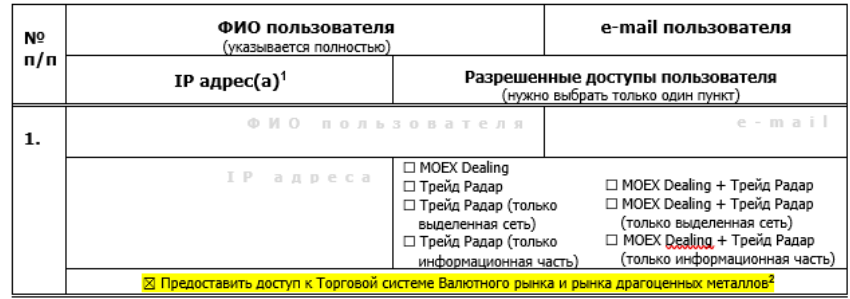

#### Заполнение для зарегистрированных ранее логинов:

 $\overline{\boxtimes}$  изменить IP адреса и/или разрешенные доступы для зарегистрированных ранее логинов в группе:

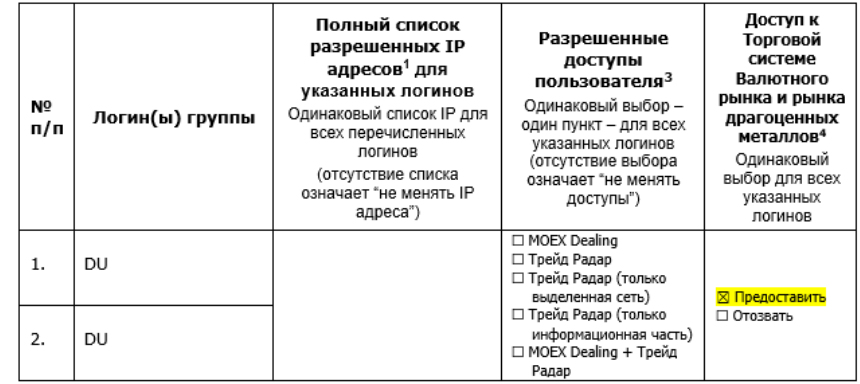

#### Экран MOEX Dealing выглядит следующим образом:

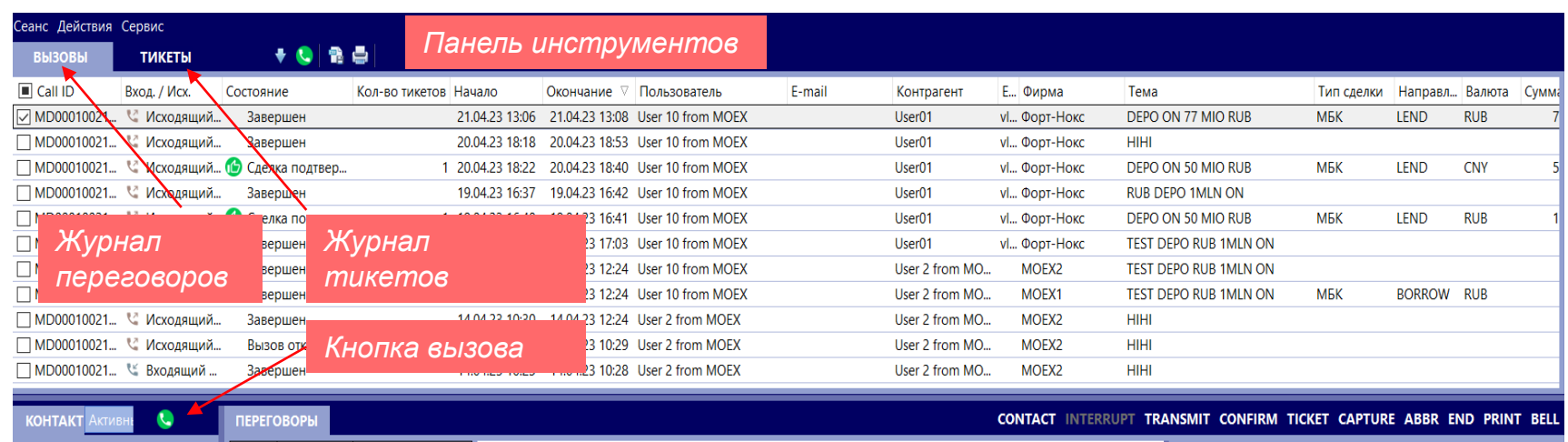

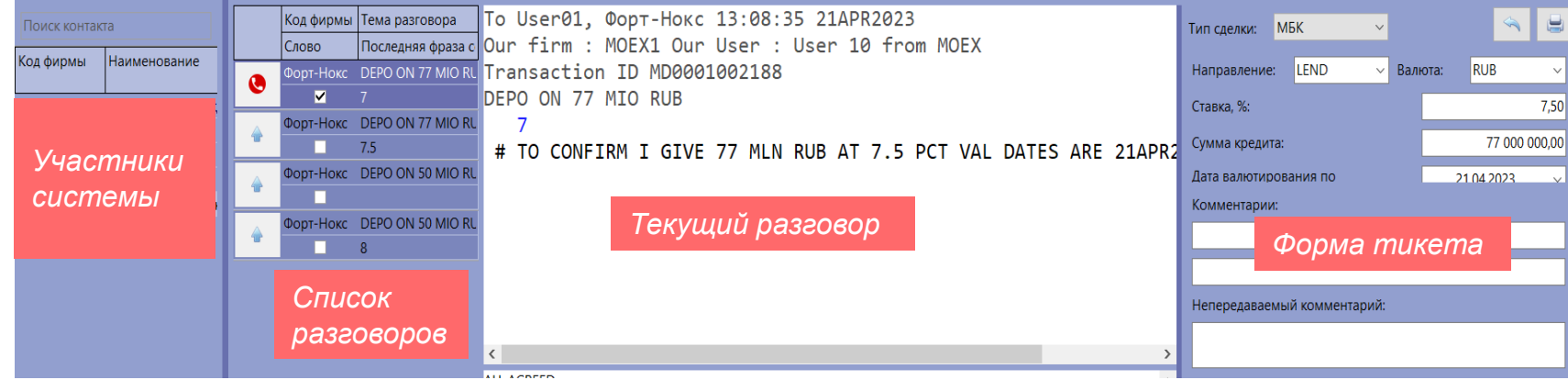

### $\boxed{2}$

Для начала переговоров необходимо выбрать среди контактов **MOEX CURR** и нажать на кнопку вызова

Далее происходят переговоры, по результатам которых маклер формирует тикет

Для начала переговоров необходимо выбрать среди<br>контактов MOEX CURR и 2 нажать на кнопку вызова

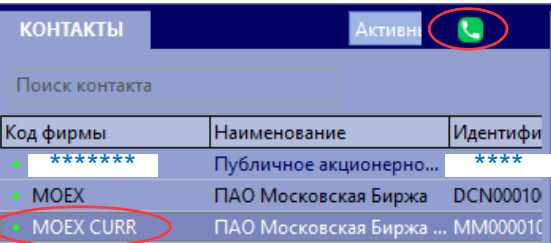

Во всплывающем окне необходимо заполнить Тему и нажать Вызов (Enter) для перехода к диалогу в формате «жесткой» передачи слова

3

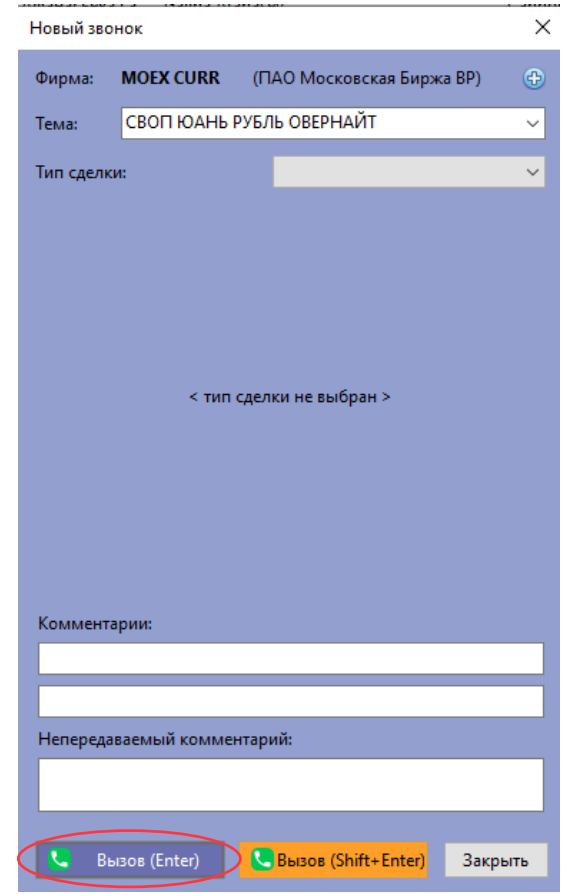

MOEX.COM

 $\overline{4}$ 

Пример переговоров (1). После согласования условий маклером формируется тикер, условия которого высвечиваются в левой и правой частях экрана (2)

У Участника появляется возможность подтвердить условия в заполненном тикере нажатием на кнопку ALL AGREED (3). Также есть возможность отклонить тикер - нажать DECLINE (4).

Заявки и сделки являются адресными во Внесистемном режиме торгов (CNGD).

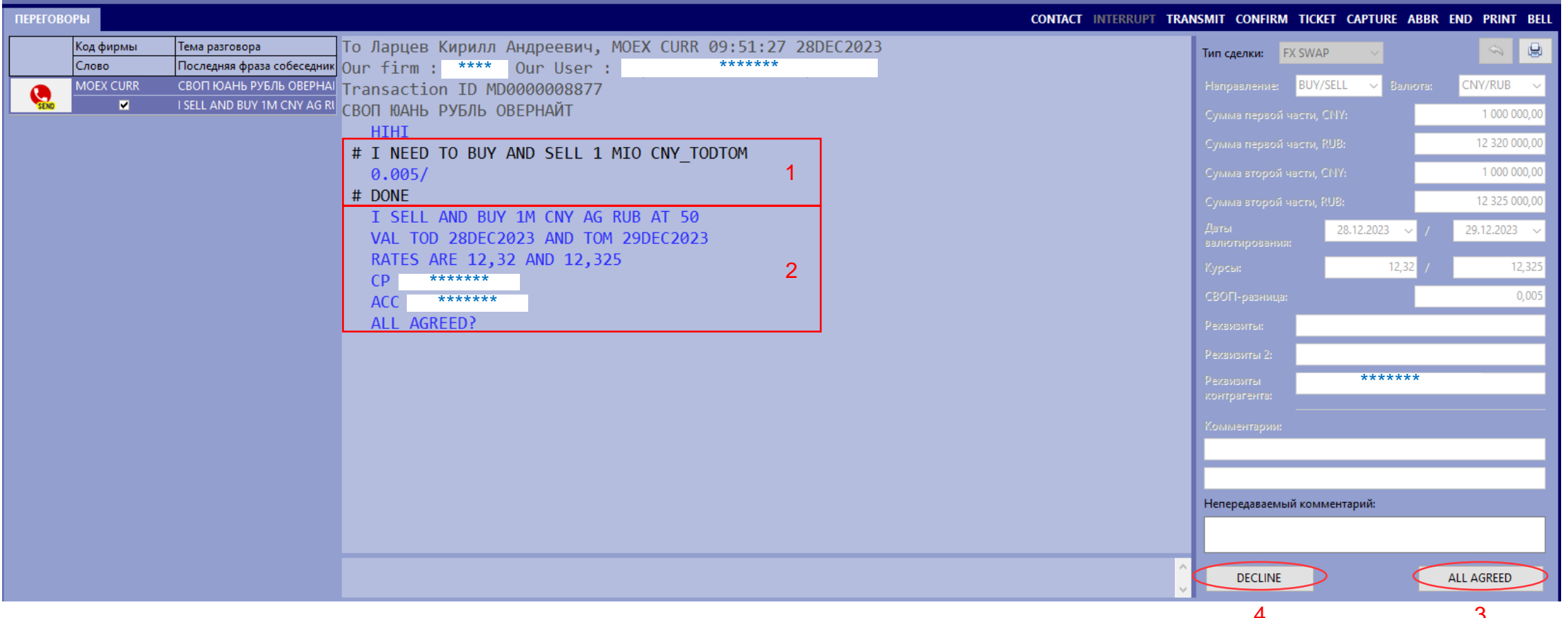

 $\sqrt{5}$ 

После нажатия на ALL AGREED слово передается маклеру, который еще раз подтверждает условия. Далее у Участника появляется возможность окончательно подтвердить заявку нажатием на CONFIRM DEAL.

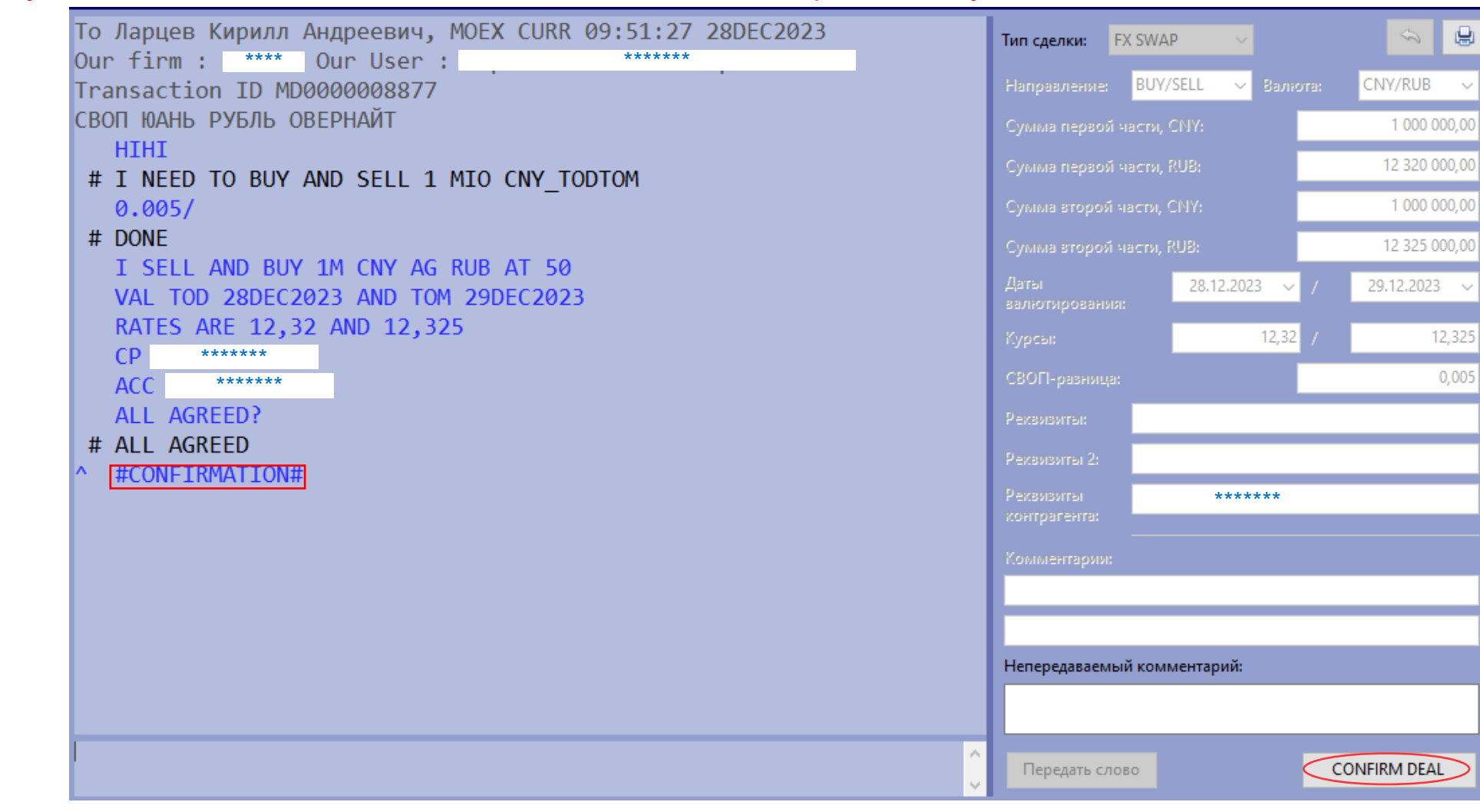

После нажатия на **CONFIRM DEAL** всплывает итоговый тикет со всеми параметрами.

 $\left( 6\right)$ После повторного подтверждения (нажатия во всплывающем окне «Тикет подтвержден» и «Сохранить изменения» заявка отправляется в ТКС.

 $\times$ Редактирование тикета (Тикет № 7395) **MOEX CURR** ПАО Московская Биржа Контрагент: **FX SWAP** Тип сделки: **BUY/SELL**  $\vee$  Baniora: CNY/RUB 1 000 000,00 12 320 000,00 1 000 000,00 12 325 000,00 28.12.2023  $\sim$ 29.12.2023 валютирования:  $12,32$ 12,325 0,005 Реквивиты 2: \*\*\*\*\*\*\*Тикет предназначен для исполнения на Московской бирже • Тикет подтвержден Сохранить изменения Закрыть О Тикет отменен

Подтверждением отправки заявки является  $\overline{7}$ всплывающее сообщение

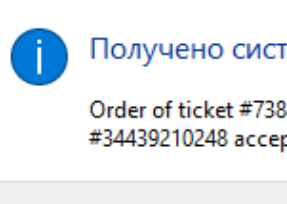

Information

Получено системное сообщение

Order of ticket #7381 placed into TS: (123) Deal #34439210248 accepted

Закрыть

 $\times$ 

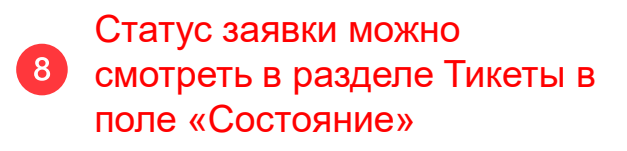

После подачи заявки ее  $\left( 9\right)$ снятие возможно только через логины ТКС

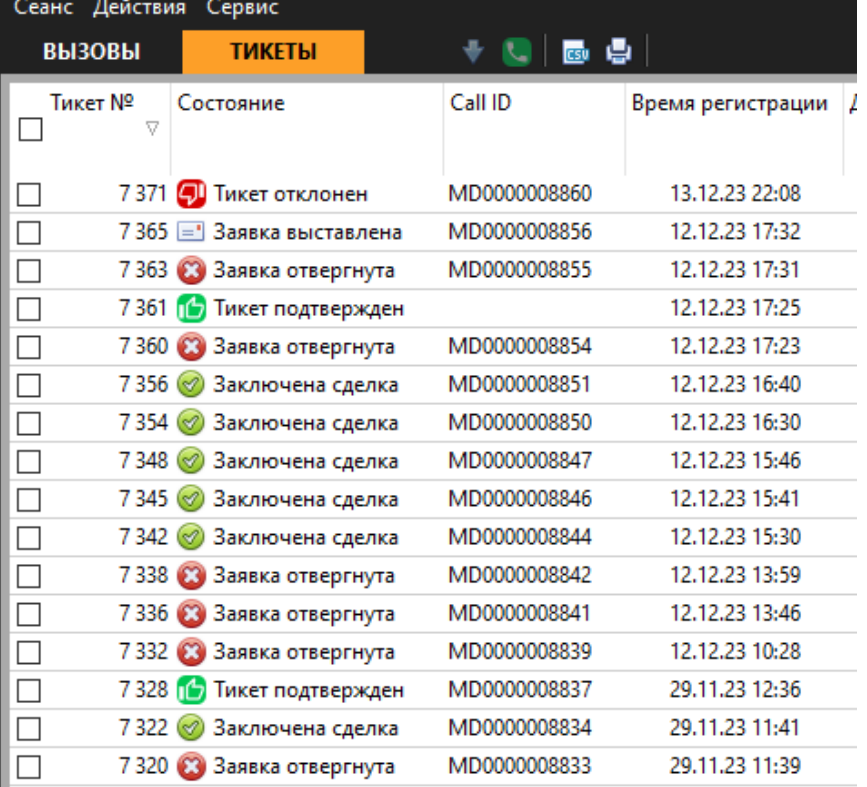